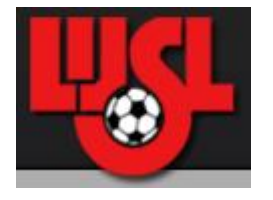

## **SCORE ENTRY FOR COORDINATORS**

- Go to www.lijsoccer.com
- On the top menu bar, place your mouse over *Competition*, then left click on **Coaches Enter Scores:**

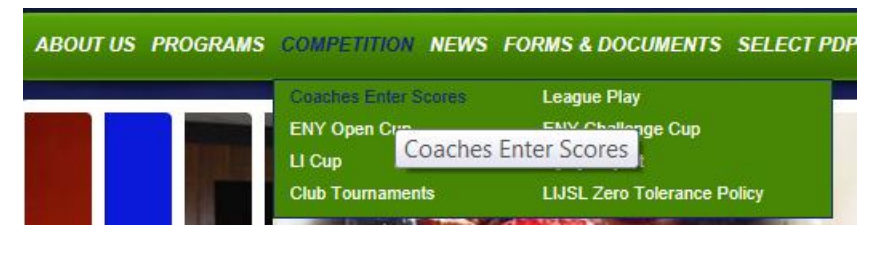

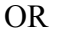

you can go to the **Quick Links** section on the bottom of the Home Page, and left click on **Coaches Enter Scores**:

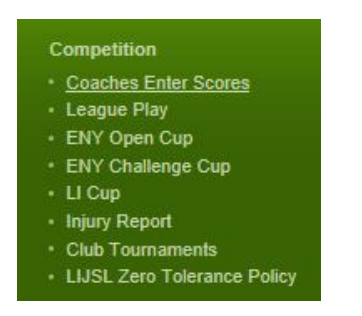

• LOG IN TO SCORE ENTRY - You will be prompted to enter your user name (user name will be your Volunteer ID), and password (remains the same as last season).

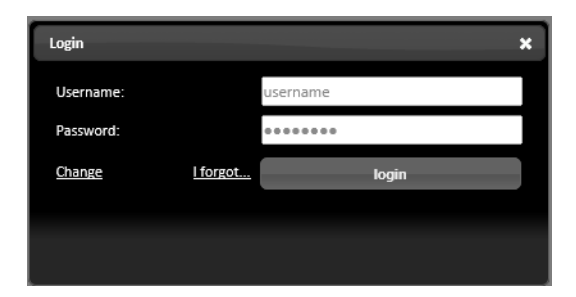

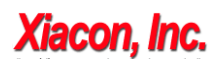

If you are a new Coordinator, when you sign in for the first time, you will use the password **soccer.** You will immediately be prompted to enter your new password into **New Password**, and then enter the same password into **Confirm New Password**, then click on  $login$ .

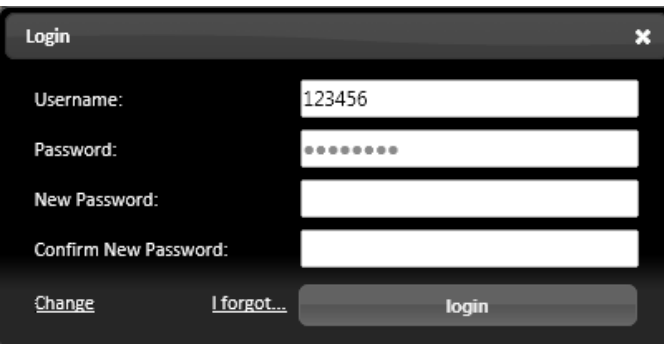

 **MULTIPLE ROLES -** If you have multiple roles (ie: Coach, Division Coordinator, President), you will be able to see all your roles if you click on Your Roles

All your roles will be displayed, you will select your role as Division Coordinator.

When you click on **Division Coordinator**, all divisions that you coordinate will be displayed. You can click on desired division, or select all Your Divisions if you coordinate multiple divisions.

All games scheduled for today will be displayed (today's date is the default date range) for the division(s) you selected (ID #, Game Date, Time, Division, Field, Home Team, Scores, and Away Team, along with email options).

Note that all games that do NOT have scores entered yet will display the scores as **Example 19** VS. 2 **Example** 

Also note that you will be able to differentiate between League or Cup games because  $\boxed{2}$  will be displayed in between the Game Time and Division columns for LI Cup games **only**, see below:

• **FILTER GAMES** – You will be able to filter your list of games as desired by changing any one or more of the filter selections located at the top of your screen, directly above your list of games:

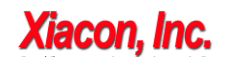

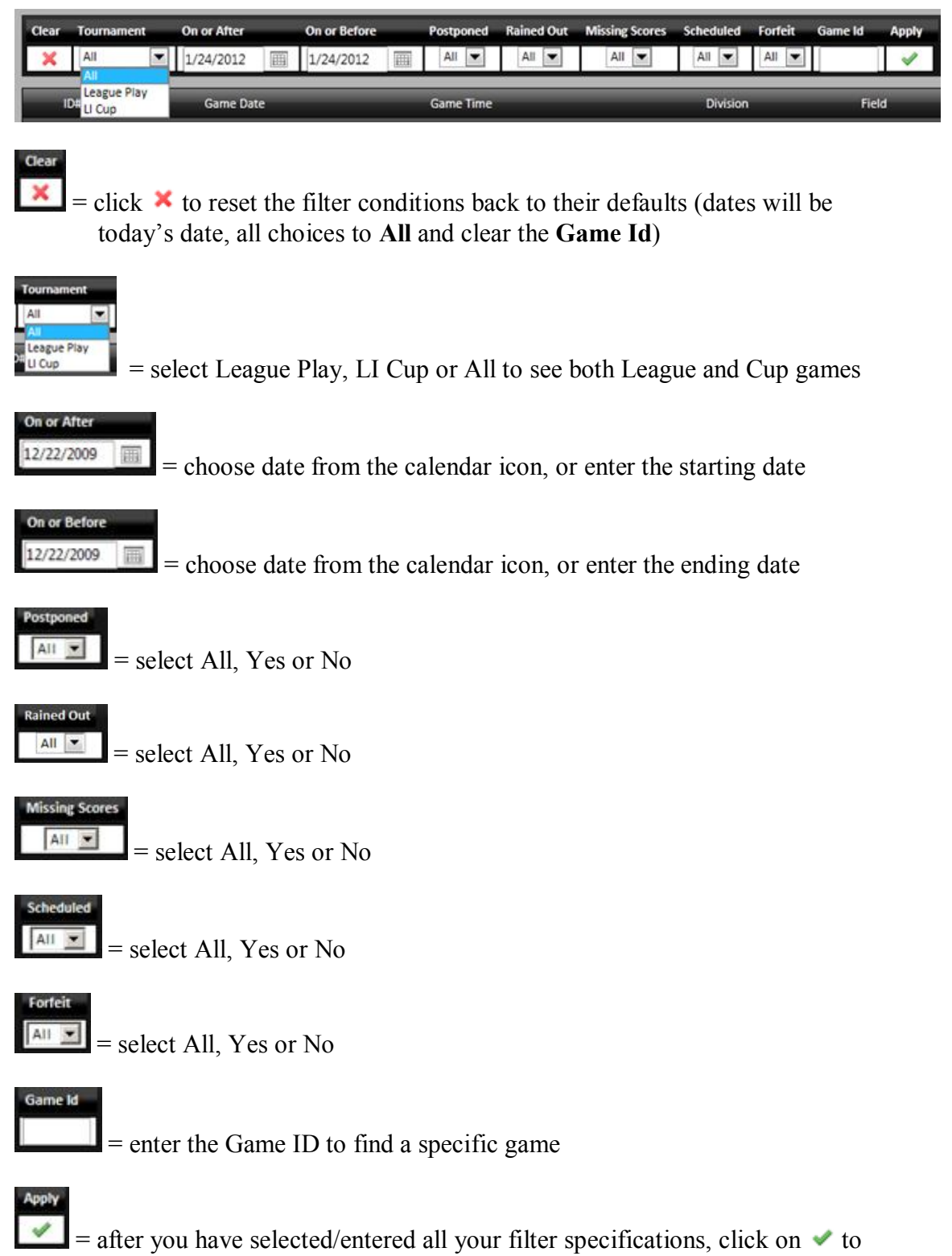

begin your search for requested games.

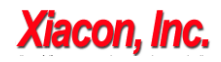

Version 2012.01.23.A

For example, if you wish to only see the games that are missing scores between 9/1/2009 and 9/20/2009, click on the drop-down arrow under **Missing Scores** and change **All** to **Yes,** enter a starting date (**On or After)** of 9/1/2009, enter an ending date (**On or Before**) of 9/30/09, then click on the green check ( $\blacktriangledown$ ) under **Apply.** Only those games missing scores with the date range of 9/1/2009 through 9/30/2009 will be displayed.

 **ENTER SCORES / POSTPONE / RAIN OUT / FORFEIT / CHANGE DATE/TIME -** To enter the score, postpone, rain-out, forfeit, or change the date and/or time of a game, go to the desired game and click on the ID# of the game ( $1<sup>st</sup>$  column on the left – ie:  $\frac{80044}{s}$ ). The following screen will appear:

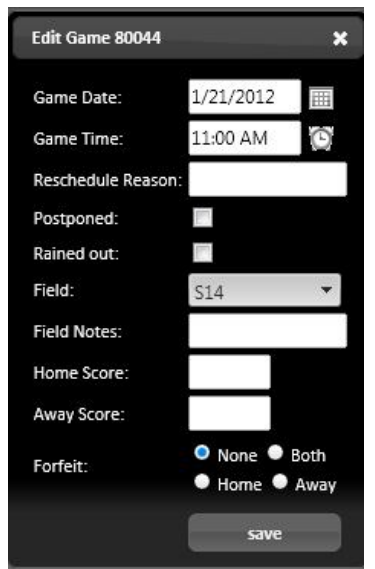

**Game Date:** the Game Date can be edited, if necessary, simply select the date from the calendar icon, or manually enter the date.

**Game Time:** the Game Time can be edited, if necessary, simply select the date from the clock icon, or manually enter the time.

**Reschedule Reason:** if you change the Game Date and/or Game Time, you **must** enter a reason why the game was rescheduled.

**Postponed:** Click on the checkbox to mark a game postponed. **DO NOT POSTPONE A GAME IF IT HAS BEEN RAINED OUT. There is a separate checkbox for rained out games.**

If a game is postponed, the following screen appears:

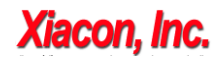

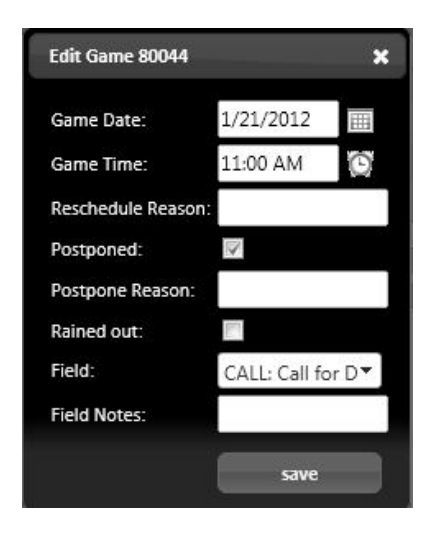

If this game was not rained out, you **must** enter a reason why the game was postponed (in **Postpone Reason).**

If the game was rained out, you must click on the checkbox next to **Rained out. If a game was rained out, you MUST check this box.**

The **Field** is automatically changed to CALL.

Save the data, and after this data is saved, you will see  $\blacksquare$  between the Game Time and Division if the game was postponed. If the game was marked as a Rain out, you will see  $\omega$  between the Game Time and Division, which shows the game was rained out.

## **If the game was not marked postponed, enter the following information:**

**Rained Out:** Click on the checkbox if this game was rained out. **If a game was rained out, you MUST check this box.** After the data is saved, you will see  $\blacksquare$  between the Game Time and Division, which shows the game was rained out.

Field: edit the field, if necessary

**Field Notes:** enter notes you wish to enter about the Field.

**Home Score:** Enter score of Home Team

**Away Score:** Enter score of Away Team

**Forfeit:** This is defaulted to **None.** Click on **Home** if the Home Team forfeited, click on **Away** if the Away team forfeited, click on **Both** if both teams forfeited.

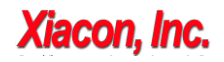

(After the forfeit data is saved, you will see  $\begin{bmatrix} F \end{bmatrix}$  in the respective team that forfeited.)

**Undo a Forfeit –** If you wish to undo a score that has been marked as a forfeit, simply go to the **Forfeit** field, and click on the checkbox next to **None**, enter the correct score, then save

 $\mathbf{s}$ <sup>ave</sup> = click on  $\mathbf{s}$ <sup>ave</sup> save your entry.

 $\mathbf{x}$  = click on  $\mathbf{x}$  at the top right of the score entry box if you do NOT want to save your entry.

- **REFEREE ICON -** If there is a referee icon  $\overrightarrow{wu}$  next to the team name, this means that the coach did not fill out a referee evaluation. Notice if you mouse over the referee icon, it displays a message "Referee Evaluation missing for Home Team (or Away Team)"
- **SEE COACH'S NAME -** If you wish to see the coach's name for any team, simply mouse over their team name.
- **SEND EMAIL TO HOME COACH ONLY -** To send an email to the home team coach, click on the envelope icon  $\blacksquare$  next to the home team's name.
- **SEND EMAIL TO AWAY COACH ONLY -** To send an email to the away team coach, click on the envelope icon  $\blacksquare$  next to the away team's name.
- **SEND EMAIL TO ALL ASSOCIATED PERSONNEL –** To send an email to all associated personnel, click on the envelope icon  $\blacksquare$  located to the far right of your game. Email addresses may be added or removed as desired.
- **CHANGE YOUR PASSWORD** go to the top right of your screen, and click on where is says **Welcome <name>**, then click on **Edit Yourself:**

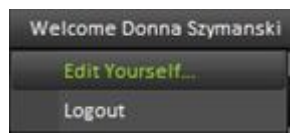

You can then type in a new email address and/or new password:

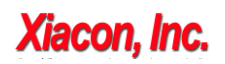

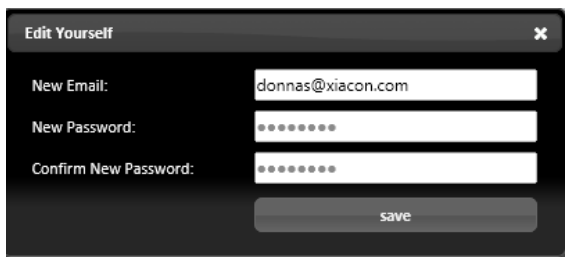

 **LOG OUT OF SCORE ENTRY SYSTEM –** in order to log out of the Score Entry System, click on the **Welcome** tab at the top of the screen, then select **Logout:**

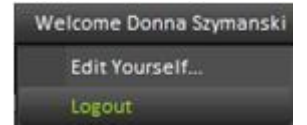